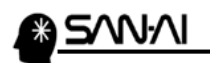

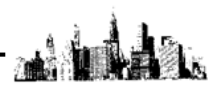

リモートデスクトップ接続と終了の方法

【1】リモートデスクトップに接続する設定

スタートボタンをクリックします。(Windows10 の例)

「W」のブロックの「Windows アクセサリ」→「リモート デスクトップ接続」を クリックして「リモートデスクトップ接続」を開きます。

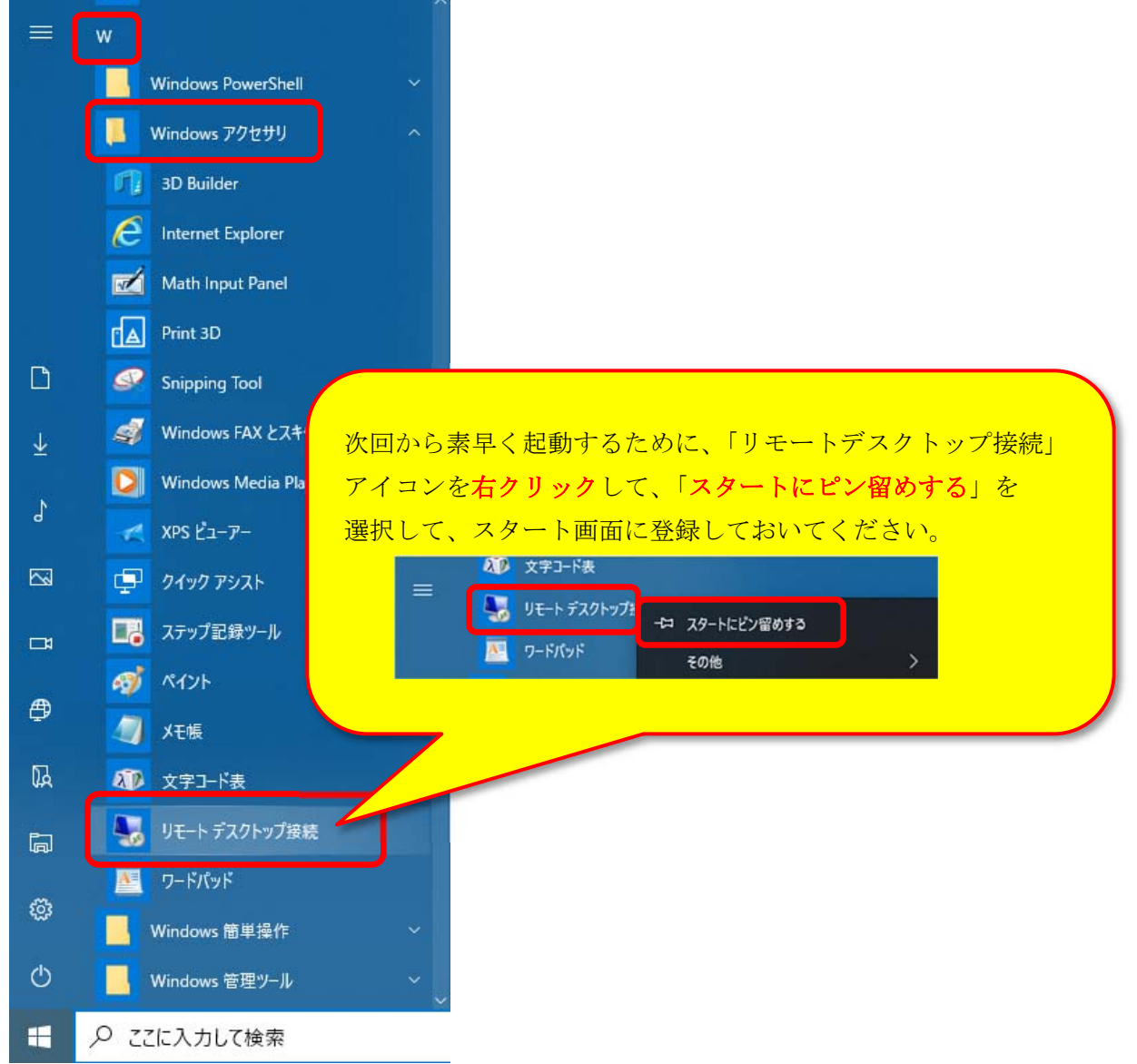

「スタートにピン留めする」ができたら、左クリックして、 リモートデスクトップ接続を開いてください。

次ページへ続く

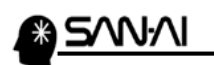

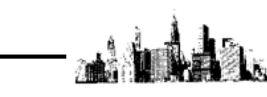

サーバーの IP アドレスを「コンピュータ」に入力して、「オプションの表示」を クリックします。

※以下の例は、IP アドレスが「111.222.333.444」で接続する場合。

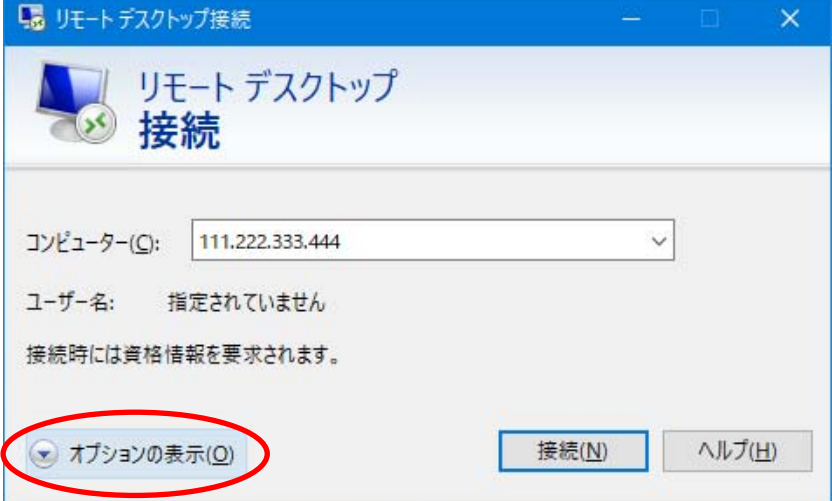

「全般」タブの「ユーザー名」を入力して「資格情報を保存できるようにする」に チェックを入れます。

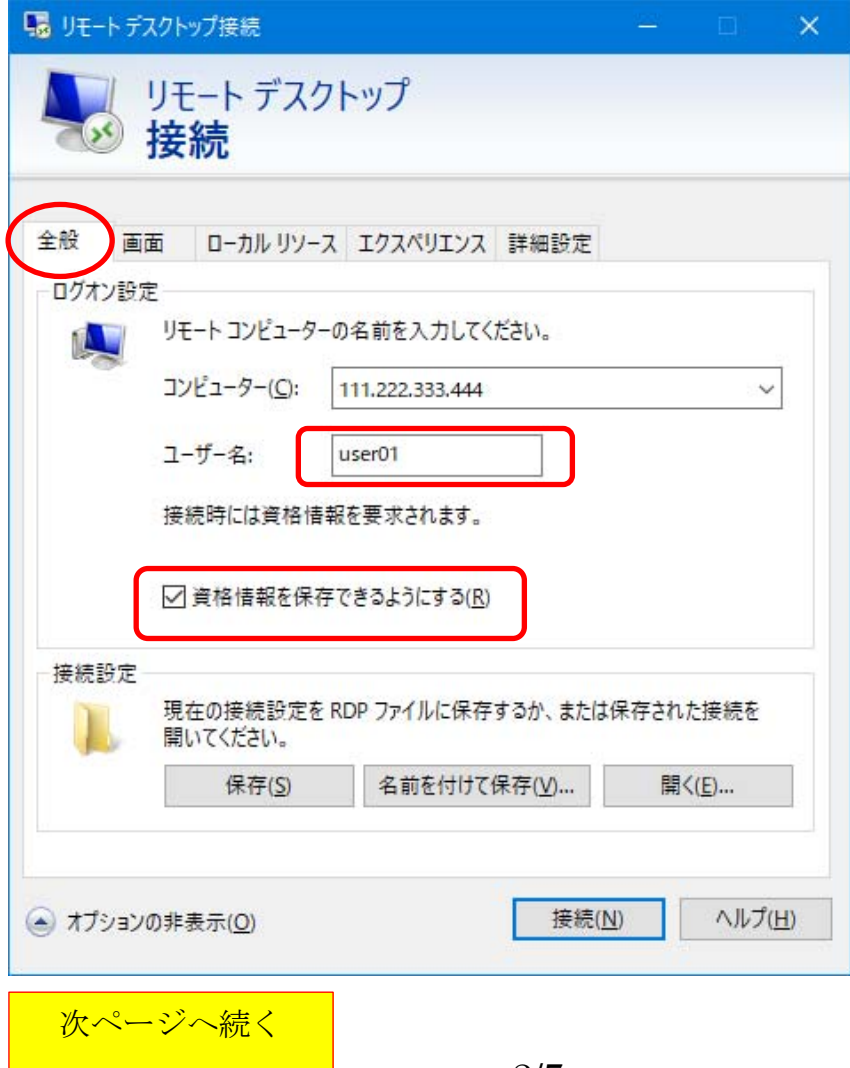

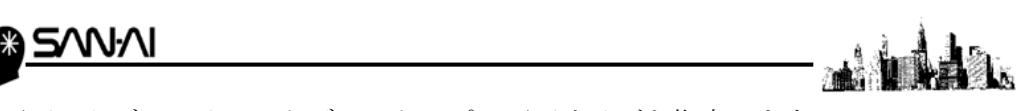

「画面」タブの、リモートデスクトップの画面サイズを指定します。 ※以下の設定は、「全画面表示」の場合ですが、必要に応じて設定します。

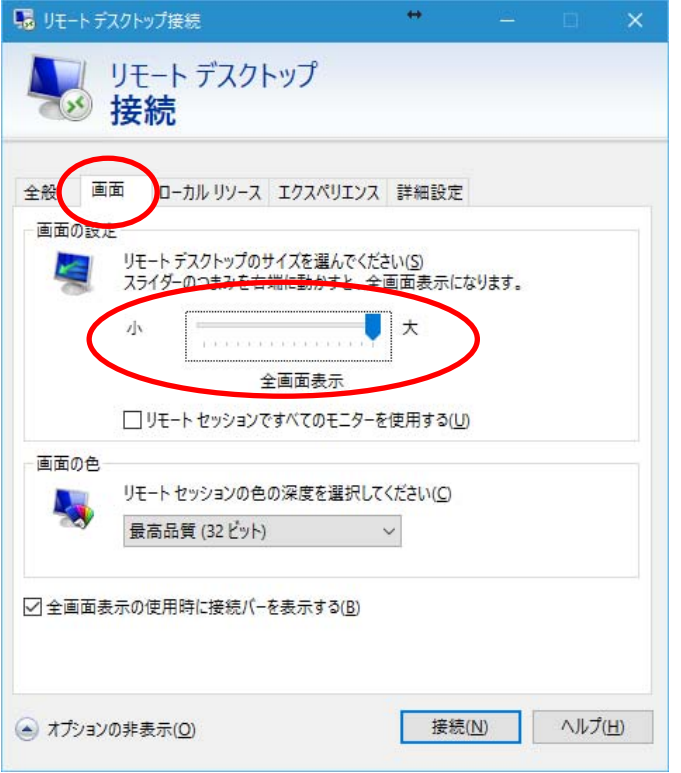

「ローカルリソース」タブの「ローカルデバイスとソース」を設定します。

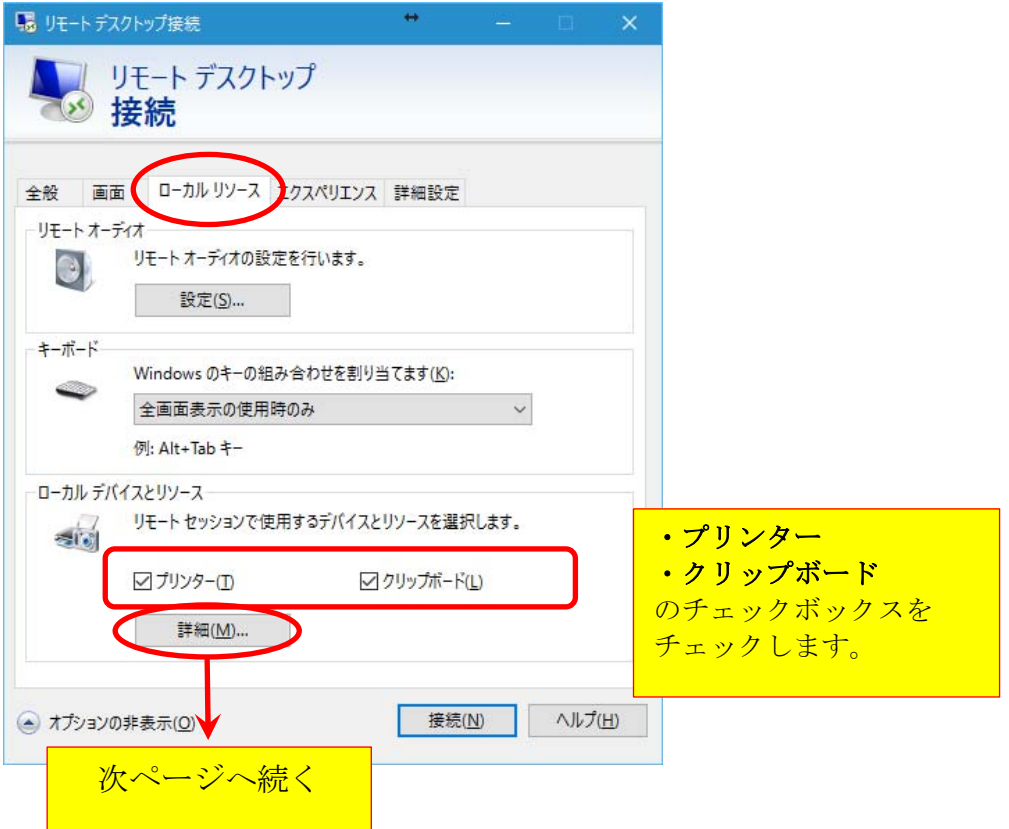

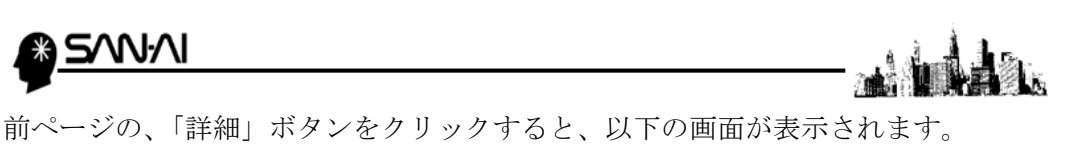

「ポート」たけチェックを入れて、他のチェックは外します。

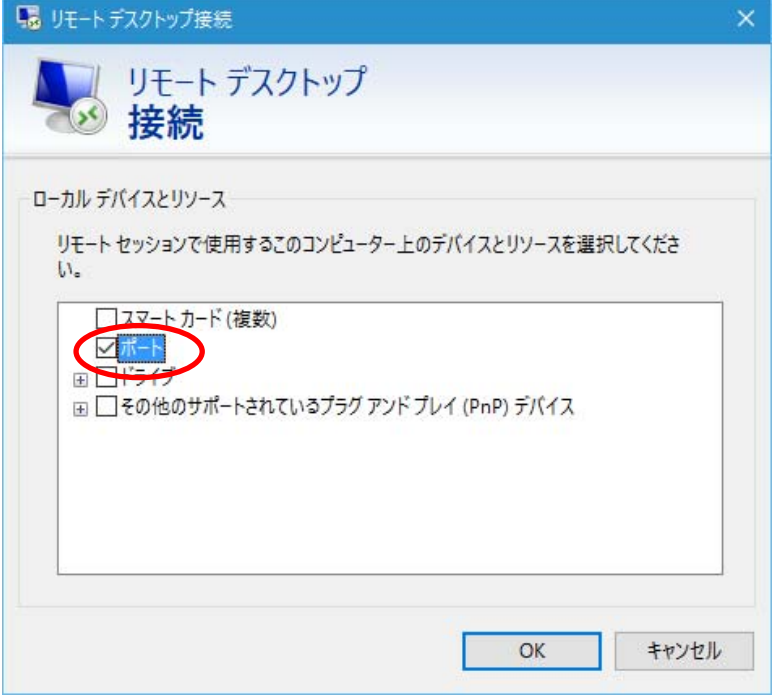

「エクスペリエンス」タブは、以下の様に全てチェックします。

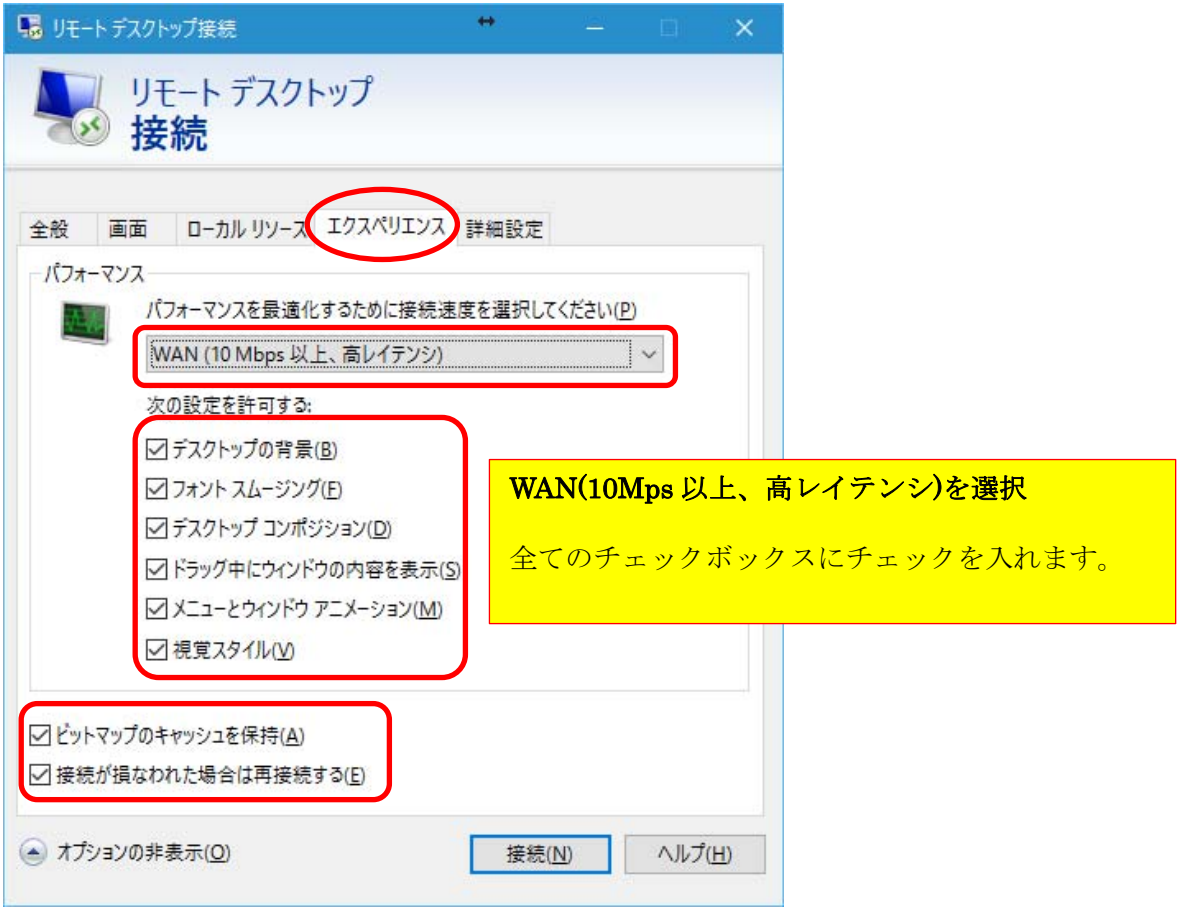

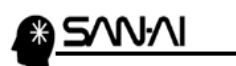

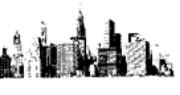

「詳細設定」タブの「接続し、警告メッセージは表示しない」を選択して 「接続」をクリックすると、サーバーに接続されます。

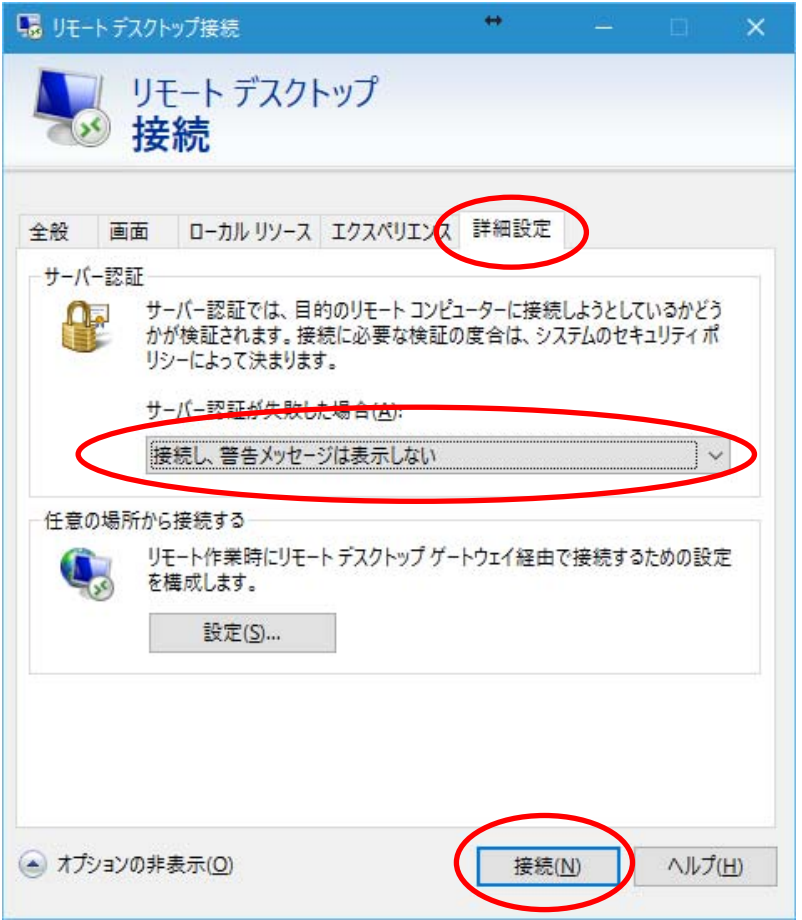

初回接続時に以下の画面が表示された際には「このコンピュータへの接続について 今後確認しない」にチェックを入れてから「接続」をクリックすると次回接続からは 以下の画面が表示されなくできます。

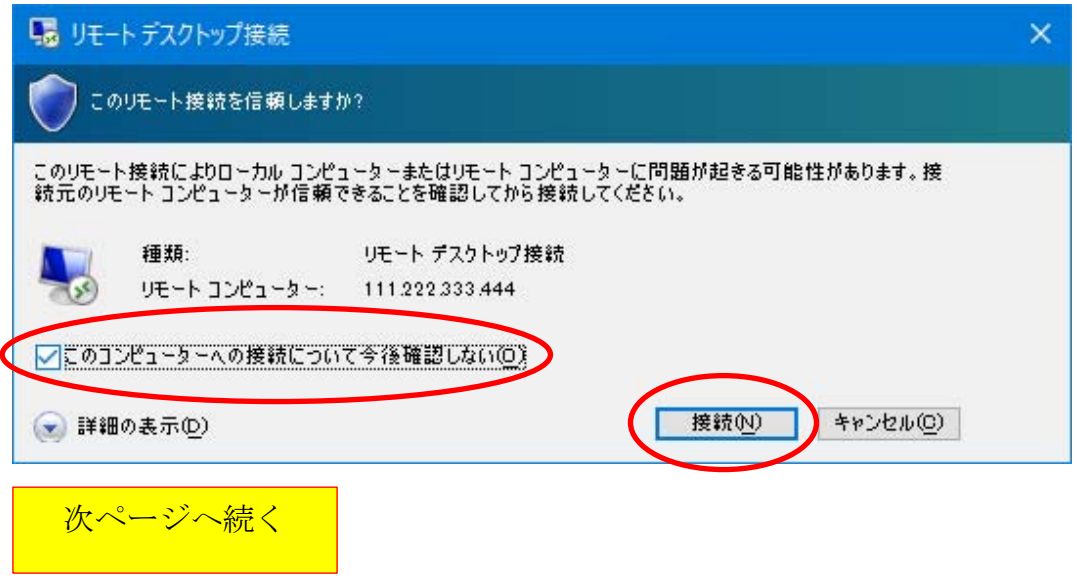

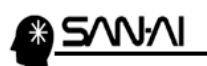

ユーザー名に対する、パスワードを入力して「このアカウントを記憶する」に チェックを入れてから「OK」をクリックします。

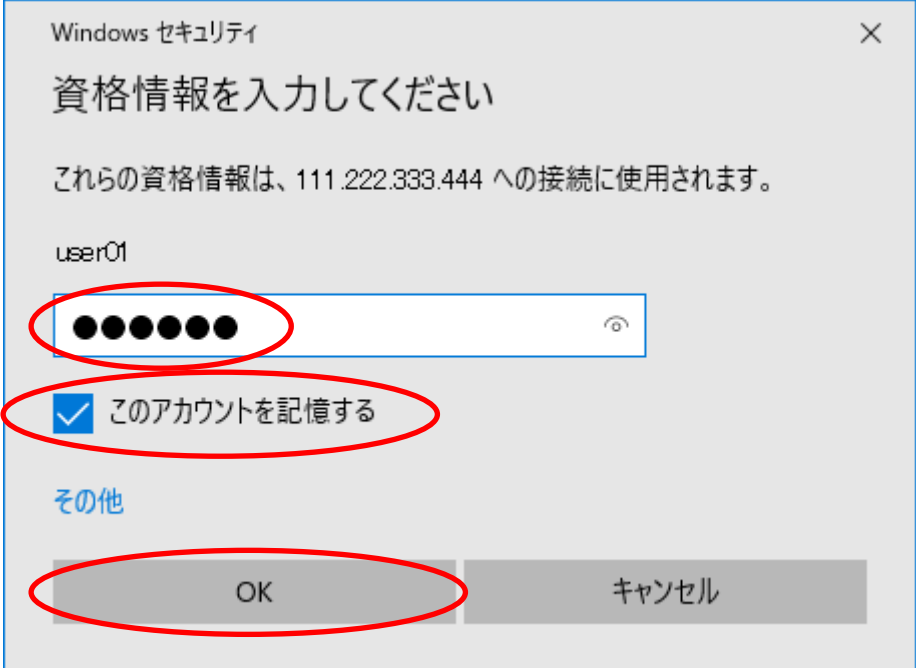

接続する時に、以下の画面が表示されたら「このコンピュータへの接続について 今後確認しない」にチェックを入れてから「はい」をクリックして接続してください。

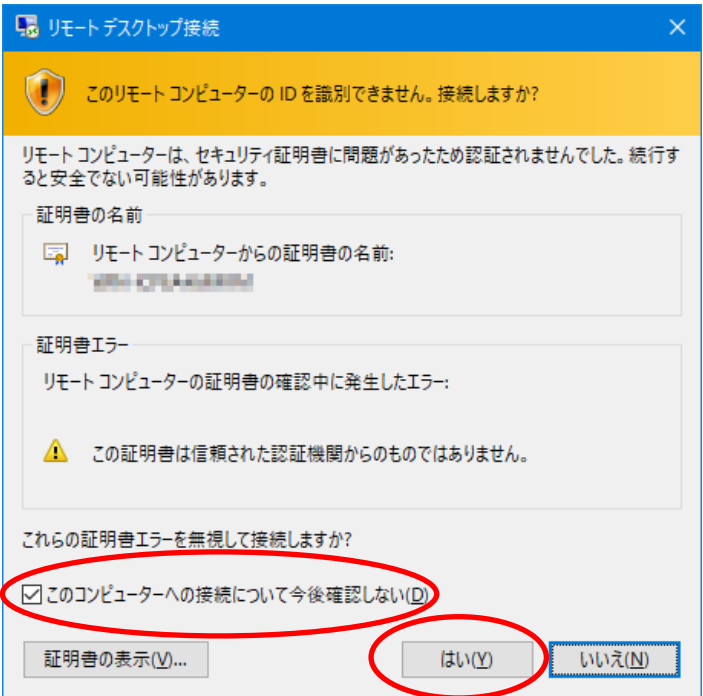

サーバーへのリモートデスクトップ接続の手順は、以上となります。

<u>n Svinja</u>

【2】リモートデスクトップ接続を終了する手順

## 画面上部の「X」で終了しないでください。

サーバー画面左下の「Windows スタート」 ボタンを、右クリックして

サインアウトを左クリックします。

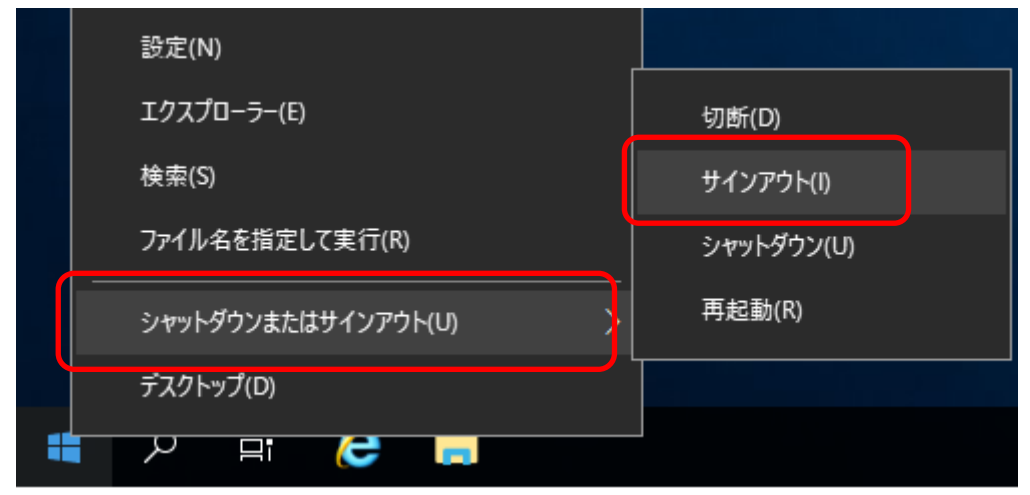

以 上

didda.